**MÓDULO "PROYECTO EMPRESARIAL" – ADMINISTRACIÓN Y FINANZAS DAVID ESPINOSA SALAS - I.E.S. GREGORIO PRIETO (VALDEPEÑAS)** 

**INSTRUCCIONES PARA CUMPLIMENTAR EL LIBRO DE EXCEL (SIMULADOR ECONÓMICO-FINANCIERO)** 

# **INSTRUCCIONES PARA CUMPLIMENTAR EL SIMULADOR ECONÓMICO-FINANCIERO**

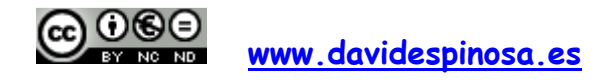

SIMULADOR<br>ECONÓMICO-<br>FINANCIERO

# MÓDULG "PROYECTO EMPRESARIAL" - ADMINISTRACIÓN Y FINANZAS DAVID ESPINOSA SALAS - I.E.S. GREGORIO PRIETO (VALDEPEÑAS)

INSTRUCCIONES PARA CUMPLIMENTAR EL LIBRO DE EXCEL (SIMULADOR ECONÓMICO-FINANCIERO)

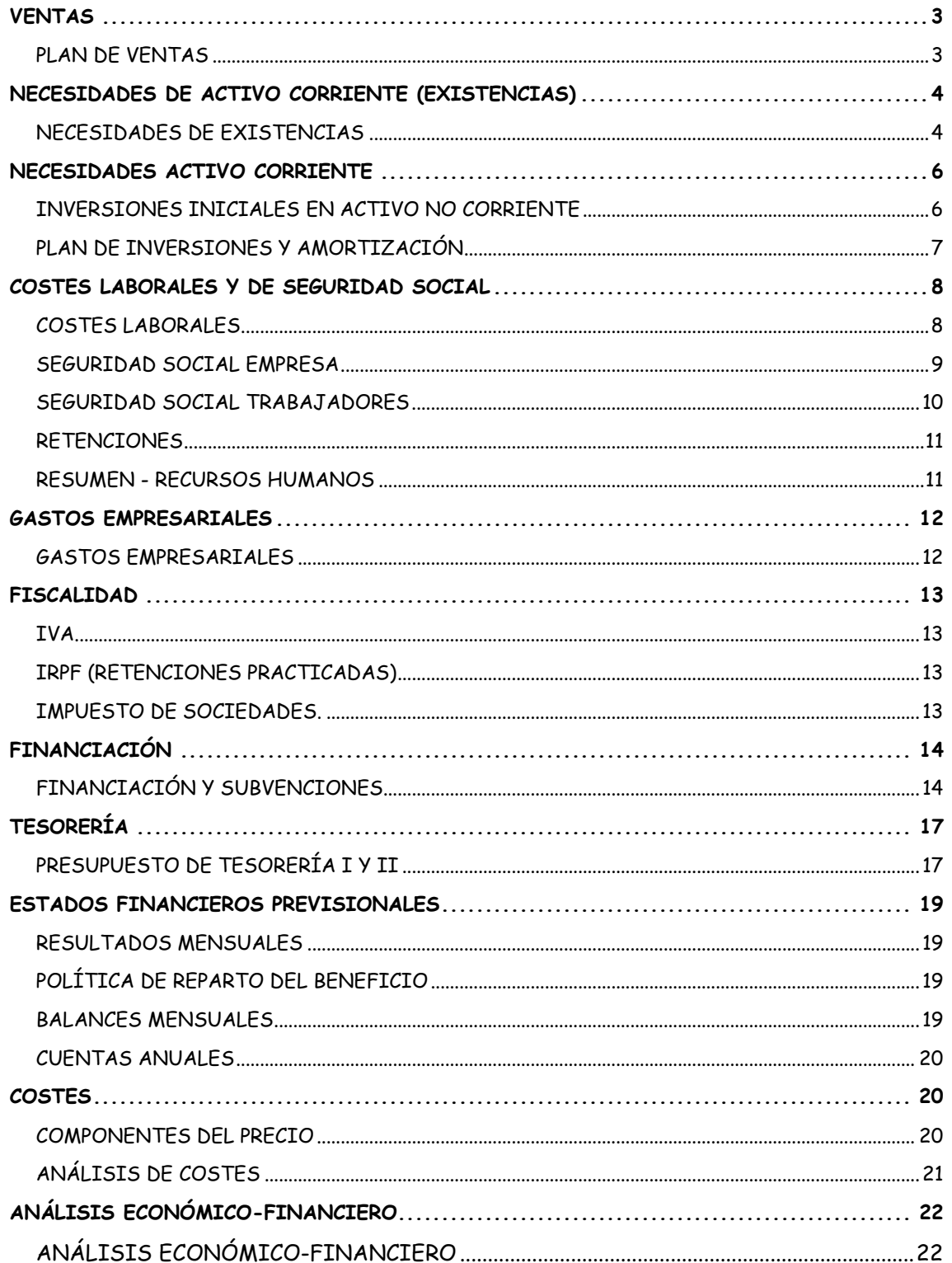

 $\mathcal{P}$ 

 $\ddot{\phantom{1}}$ 

# **MÓDULO "PROYECTO EMPRESARIAL" – ADMINISTRACIÓN Y FINANZAS DAVID ESPINOSA SALAS - I.E.S. GREGORIO PRIETO (VALDEPEÑAS)**

**INSTRUCCIONES PARA CUMPLIMENTAR EL LIBRO DE EXCEL (SIMULADOR ECONÓMICO-FINANCIERO)** 

# **VENTAS**

## **PLAN DE VENTAS**

Esta hoja tiene como objetivo mostrarnos:

- Las ventas mensuales estimadas para los primeros cinco ejercicios económicos.
- La estructura de las ventas anuales.
- Mostrarnos la cuota de mercado estimada para los primeros cinco ejercicios económicos.

En la primera parte de la hoja, se tienen que cumplimentar los **parámetros** necesarios para poder realizar las estimaciones anteriores.

- Inflación prevista para los primeros cinco ejercicios económicos de actividad.
- Crecimiento anual previsto y coeficientes de estacionalidad de cada uno de los productos/servicios/categorías.

En la segunda parte de la hoja, se efectuarán las **estimaciones** de ventas y cuotas de mercado.

- VENTAS 1º AÑO: para cada producto/servicio/categoría se indicará el número de unidades que se espera vender el primer año. El precio por unidad se obtiene **automáticamente** a partir de la hoja ANEXO PLAN DE VENTAS. Las ventas del primer año de cada producto/servicio/categoría se calcularán **automáticamente**.
- VENTAS MENSUALES: las ventas del primer año de cada producto/servicio/categoría se repartirán entre los distintos meses, en función de los correspondientes coeficientes de estacionalidad. Por su parte, las ventas del segundo, tercer, cuarto y quinto año, se verán incrementadas por la inflación y por el correspondiente porcentaje de crecimiento anual de la demanda.
- RESUMEN VENTAS: se calculará **automáticamente** el total de ventas, el IVA y el total de ventas con el IVA.

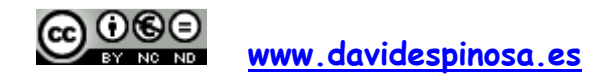

# **MÓDULO "PROYECTO EMPRESARIAL" – ADMINISTRACIÓN Y FINANZAS DAVID ESPINOSA SALAS - I.E.S. GREGORIO PRIETO (VALDEPEÑAS)**

**INSTRUCCIONES PARA CUMPLIMENTAR EL LIBRO DE EXCEL (SIMULADOR ECONÓMICO-FINANCIERO)** 

- ESTRUCTURA DE LAS VENTAS: en esta tabla se calcula **automáticamente** y de forma anual, el porcentaje que las ventas de cada producto/servicio/categoría representan sobre las ventas totales.
- ESTIMACIÓN CUOTA DE MERCADO: la cuota de mercado de cada año vendrá dada por el siguiente cociente:

Ventas del año Clientes potenciales x Gasto medio anual

Al respecto se ha de tener en cuenta: a) que los clientes potenciales variarán de un año a otro en función del crecimiento medio anual de la demanda de los distintos productos/servicios/categorías; b) que el gasto medio anual variará de un año a otro en función de la inflación prevista.

Los clientes potenciales y el gasto medio anual son datos que deben ser extraídos del estudio de mercado.

# **NECESIDADES DE ACTIVO CORRIENTE (EXISTENCIAS)**

### **NECESIDADES DE EXISTENCIAS**

Esta hoja pretende mostrarnos de forma mensual, las mercaderías, materias primas y otros aprovisionamientos que necesitamos comprar para que nuestro proyecto se desarrolle con normalidad.

En la primera parte de la hoja, el **parámetro** INFLACIÓN PREVISTA se rellena **automáticamente**.

En la segunda parte de la hoja, se efectuarán las **estimaciones** de las compras de existencias mensuales:

• COSTE DE LAS EXISTENCIAS EN FUNCIÓN DEL PRECIO DE VENTA (%): en esta tabla se representará en forma de porcentaje, lo que representa el coste de una determinada mercadería, materia prima, elemento incorporable, etc., en relación al precio de venta del producto. Así, por ejemplo, si la cremallera que se incorpora a una mochila nos cuenta 1€, y la mochila la vendemos por 20€, el coste de la cremallera es un 5% del precio de venta.

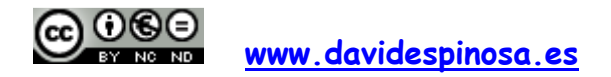

# **MÓDULO "PROYECTO EMPRESARIAL" – ADMINISTRACIÓN Y FINANZAS DAVID ESPINOSA SALAS - I.E.S. GREGORIO PRIETO (VALDEPEÑAS)**

**INSTRUCCIONES PARA CUMPLIMENTAR EL LIBRO DE EXCEL (SIMULADOR ECONÓMICO-FINANCIERO)** 

- STOCK DE SEGURIDAD: se establecerá el stock de seguridad (en euros) de las mercaderías, materias primas, elementos incorporables, envases, embalajes, etc. Supondremos que el stock de seguridad se adquiere en enero del primer ejercicio y que se mantiene constante durante los 60 meses de estudio.
- MERMAS: se establecerá el porcentaje que estimamos se perderá (por deterioro, robo, etc.) de cada tipo de existencia.
- COMPRAS DE EXISTENCIAS MENSUALES: en el mes de enero del primer ejercicio, habrá que tener en cuenta la compra del stock de seguridad. Para entender cómo calcular las compras mensuales de las distintas mercaderías, materias primas, elementos incorporables, etc., se propone el siguiente ejemplo:

Ejemplo: nuestra empresa fabrica dos tipos de mochilas: mochila A y mochila B. En la fabricación de la mochila A se necesita una cremallera. Por su parte, en la fabricación de la mochila B se necesitan dos cremalleras. Cada cremallera cuesta 1 $\epsilon$ . La mochila A la vendemos a 20€, mientras que la mochila B la vendemos a 30€. El coste de las cremalleras supone, por lo tanto, un 5% del precio de la mochila A y un 6,66% del precio de la mochila B.

Si sabemos que las ventas en el mes de enero de las mochilas A y B son, respectivamente, de 800€ y de 1.500€, tendríamos que comprar cremalleras por importe de:

 $800 \times 0.05 + 1.500 \times 0.0666 = 140 \epsilon$ 

Si además estimamos que las mermas de las cremalleras es del 1,42857% (es decir, de cada 140 cremalleras, dos de ellas se estropea en el proceso), tendremos que comprar cremalleras por importe de:

140€ x 1,0142857 = 142€ (es decir, para hacer frente a una demanda de mochilas que requieren 140 cremalleras, tendremos que comprar 142, pues dos de ellas se estropean en el proceso).

Para simplificar el modelo, supondremos que todas las compras de material de oficina y combustible se consumirán en el ejercicio económico, por lo que, se contabilizarán en cuentas del subgrupo 62.

• RESUMEN COMPRAS DE EXISTENCIAS MENSUALES: se calculará **automáticamente** el total de existencias, el IVA y el total de existencias con el IVA.

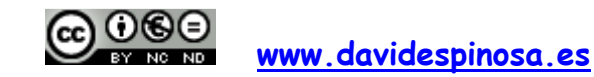

**MÓDULO "PROYECTO EMPRESARIAL" – ADMINISTRACIÓN Y FINANZAS DAVID ESPINOSA SALAS - I.E.S. GREGORIO PRIETO (VALDEPEÑAS)** 

**INSTRUCCIONES PARA CUMPLIMENTAR EL LIBRO DE EXCEL (SIMULADOR ECONÓMICO-FINANCIERO)** 

# **NECESIDADES ACTIVO CORRIENTE**

### **INVERSIONES INICIALES EN ACTIVO NO CORRIENTE**

En esta hoja procederemos a detallar las inversiones iniciales en inmovilizado intangible y en inmovilizado material.

En la tabla que contiene esta hoja aparecen las siguientes columnas:

- **Elementos**: se procederá a nombrar cada elemento del inmovilizado. Ejemplos: Renault kangoo 1.8D, Pc sobremesa Dell Inspiron 530, etc.
- **Porcentaje de amortización**: basándonos en las tablas oficiales de amortización, fijaremos el porcentaje de amortización correspondiente a cada elemento. Para simplificar los cálculos, es importante fijar el mismo porcentaje de amortización para elementos homogéneos (utillaje, maquinaria, equipos para procesos de información, elementos de transporte, mobiliario, etc.).
- Período de amortización (años): este dato está ligado al anterior (porcentaje de amortización). Para obtenerlo, basta dividir 100 entre el porcentaje de amortización. Por ejemplo, si el porcentaje de amortización de un elemento es el 25%, se amortizará en 4 años (100 /  $25 = 4$ ).
- **Fecha de renovación:** esta fecha hay que calcularla teniendo en cuenta el período de amortización y que la inversión inicial se realiza en enero de 2013. Por ejemplo, si el período de amortización de un elemento es de 6 años, la fecha de renovación será en enero de 2019.
- **Unidades:** se debe especificar la cantidad de cada elemento que se va a adquirir.
- Precio de adquisición unitario sin IVA: se debe especificar el precio unitario de cada elemento. Hay que tener cuidado de no incluir en el precio el IVA.
- **Total:** esta columna se calcula automáticamente.

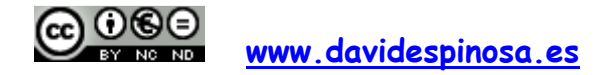

**INSTRUCCIONES PARA CUMPLIMENTAR EL LIBRO DE EXCEL (SIMULADOR ECONÓMICO-FINANCIERO)** 

## **PLAN DE INVERSIONES Y AMORTIZACIÓN**

Podemos diferenciar tres partes en esta hoja:

- En la primera parte, se recogen dos tablas (DETALLE y RESUMEN) con las inversiones en activo no corriente mes a mes (durante los 60 meses del estudio). Respecto a estas dos tablas:
	- Los datos de las columnas "% Amortiz." y "Ene-13" provienen de la hoja INVERSIONES INICIALES EN ACTIVO NO CORRIENTE, por lo que, se cumplimentarán automáticamente.
	- En la columna "Tipo IVA" fijaremos el % de IVA aplicable a cada grupo de elementos de inmovilizado.
	- En el resto de columnas (desde "Feb-13 hasta "Dic-17) se reflejarán las inversiones adicionales en elementos de inmovilizado. Es extremadamente importante tener en cuenta la fecha de renovación de los distintos elementos para reflejar en la tabla la adquisición de los que sustituirán a los que han sido amortizados. La fecha de renovación de cada elemento aparece en la hoja INVERSIONES INICIALES EN ACTIVO NO CORRIENTE. Al respecto, nos podemos hacer la siguiente pregunta: ¿Cuál será el valor de un elemento renovado?. Pues bien, éste será igual valor inicial del elemento (ene-13), teniendo en cuenta la inflación anual (que aparece en la celda B5) y el número de años que transcurren hasta la renovación. En definitiva: valor elemento renovado = valor inicial elemento  $x$  (1 + inflación)  $\hat{ }$ años
	- Por último, en la tabla RESUMEN NECESIDADES INMOVILIZADO, se calculará **automáticamente** el total de inmovilizado, el IVA y el total de inmovilizado con el IVA.
- En la segunda parte, aparece una tabla que se calcula **automáticamente** y que recoge las desinversiones por depreciación en elementos del activo no corriente. Para ello se tiene en cuenta la fecha de renovación de las distintas clases de elementos. Es decir, cuando una clase de elementos tenga que ser renovado, aparecerá en el mes correspondiente el valor inicial con signo negativo.
- En la tercer parte, aparece una tabla que se calcula **automáticamente** y que recoge las cuotas de amortización, diferenciando las

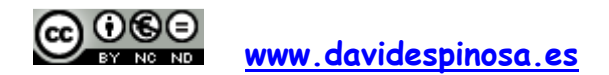

## **INSTRUCCIONES PARA CUMPLIMENTAR EL LIBRO DE EXCEL (SIMULADOR ECONÓMICO-FINANCIERO)**

correspondientes al inmovilizado intangible de las correspondientes al inmovilizado material.

# **COSTES LABORALES Y DE SEGURIDAD SOCIAL**

## **COSTES LABORALES**

En esta hoja, el primer dato que se tiene que introducir es el incremento salarial previsto (celda B5).

A continuación, se fijará la tabla salarial correspondiente al convenio, referida a enero del primer ejercicio de estudio (en nuestro caso, el año 2013). Los datos a introducir en esta tabla serán: el salario base, la antigüedad (se introducirá en un comentario de la celda, la forma de abonar este complemento), otros complementos salariales (se introducirá en un comentario de la celda, cuáles son estos complementos), las pagas extras prorrateadas y las percepciones no salariales.

Por último, se irán cumplimentando las cinco tablas correspondientes a los costes laborales de cada uno de los primeros cinco años de estudio. Al respecto, hay que tener en cuenta:

- Los datos de la tabla del primer año tienen que coincidir con los datos de la tabla salarial correspondiente al convenio.
- En los datos de las tablas de los siguientes años, se deben tener en cuenta los efectos del incremento salarial previsto.
- El complemento por antigüedad se comenzará a percibir según lo establecido en convenio. Así, por ejemplo, si se establece cada tres años, está claro que el primer complemento aparecerá en la tabla correspondiente al cuarto año, teniendo en cuenta que el mismo habrá experimentado un incremento como consecuencia de los tres años transcurridos. En definitiva: antigüedad 4º año = antigüedad inicial x (1 + incremento salarial) ^ 3

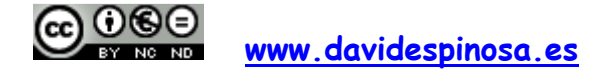

# **MÓDULO "PROYECTO EMPRESARIAL" – ADMINISTRACIÓN Y FINANZAS DAVID ESPINOSA SALAS - I.E.S. GREGORIO PRIETO (VALDEPEÑAS)**

## **INSTRUCCIONES PARA CUMPLIMENTAR EL LIBRO DE EXCEL (SIMULADOR ECONÓMICO-FINANCIERO)**

#### **SEGURIDAD SOCIAL EMPRESA**

En la parte superior de esta hoja, encontramos dos tablas.

En la primera de ellas hay que fijar los tipos de cotización a la Seguridad Social correspondientes a la empresa. Para la Incapacidad Temporal (I.T.) y para la Invalidez, Muerte y Supervivencia (I.M.S.), la tabla sólo admite tres porcentajes distintos: el de la actividad correspondiente, el de personal en trabajos exclusivos de oficina y otros (vigilantes, personal de limpieza, etc.). Si es necesario se pueden añadir nuevas filas para fijar otros porcentajes.

En la segunda tabla, se deben exponer algunos datos de las bonificaciones de las cuotas patronales a la Seguridad Social por la contratación de ciertos colectivos (jóvenes, parados de larga duración, etc.). Estos datos son: el tipo de contratación bonificada, el importe anual de la bonificación, el importe mensual y la duración.

Por último, aparecen las tablas de la Seguridad Social de la empresa correspondientes a los cinco primeros ejercicios de estudio. Algunos datos de estas tablas aparecen **automáticamente**. Otros se deben fijar manualmente. Veamos con detalle el contenido de las distintas columnas:

- **Columna "Empleado":** esta columna se cumplimenta **automáticamente**.
- **Columna "Grupo de cotización"**: se debe fijar a qué grupo de cotización corresponde cada trabajador.
- **Columna "Base de cotización por contingencias comunes":** en esta columna debe aparecer la base de cotización por contingencias comunes de cada trabajador. Si el trabajador sólo recibe percepciones salariales, el importe de esta base coincidirá con el importe de las "Percepciones salariales" de la Hoja COSTES LABORALES. Si el trabajador percibe percepciones no salariales habrá que calcular "a mano" la base de cotización, ya que es posible que el trabajador perciba conceptos que no se deban incluir en la base.
- **Columna "Cuota patronal por contingencias comunes":** esta columna se cumplimenta **automáticamente**, ya que el porcentaje siempre es el 23,6%.
- **Columna "Base de cotización por contingencias profesionales":** si el trabajador no realiza horas extraordinarias, esta base coincide con la base de cotización por contingencias comunes.

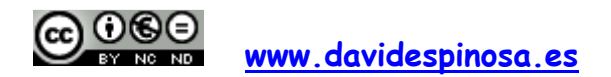

**INSTRUCCIONES PARA CUMPLIMENTAR EL LIBRO DE EXCEL (SIMULADOR ECONÓMICO-FINANCIERO)** 

- **Columnas "Cuota I.T" y "Cuota I.M.S.":** los porcentajes a aplicar a cada trabajador dependerán de la ocupación (oficinista, limpieza, etc.).
- **Columna "Cuota patronal por desempleo":** el porcentaje a aplicar a cada trabajador dependerá de su contrato (indefinido, duración determinada a tiempo completo, duración determinada a tiempo parcial).
- **Columnas "Cuota FOGASA" y "Cuota Patronal F.P.":** estas columnas se calculan **automáticamente**, ya que los porcentajes son fijos: 0,20% y 0,60%, respectivamente.
- **Columnas "Base de cotización horas extras por fuerza mayor" y "Base de cotización otras horas extras":** sólo se cumplimentarán si se contempla la realización de horas extras por parte de los trabajadores.
- **Columnas "Cuota patronal horas extras por fuerza mayor" y "Cuota patronal otras horas extras":** estas columnas se calculan **automáticamente**, ya que los porcentajes son fijos: 12% y 23,6%, respectivamente.
- **Columna "Bonificación mensual cuota patronal a la Seguridad Social":** en base a la tabla con las bonificaciones, se debe especificar para cada trabajador la bonificación mensual que le corresponde en función del colectivo al que pertenece. **Hay que tener en cuenta que estas bonificaciones tienen una duración determinada, por lo que es posible que alguna de ellas no sea aplicable para todos los años del estudio.**
- **Columnas "Coste S.S. mensual" y "Coste S.S. anual":** estas columnas se calculan **automáticamente**.

### **SEGURIDAD SOCIAL TRABAJADORES**

En la parte superior de esta hoja, encontramos una tabla en la que hay que fijar los tipos de cotización a la Seguridad Social correspondientes a los trabajadores.

Los datos de las tablas de la Seguridad Social de los trabajadores correspondientes a los cinco primeros ejercicios de estudio aparecen **automáticamente**. La única columna que se debe cumplimentar de forma manual es la relativa a la "Cuota obrera por desempleo", ya que el porcentaje a aplicar a cada trabajador dependerá de su contrato (indefinido, duración determinada a tiempo completo, duración determinada a tiempo parcial).

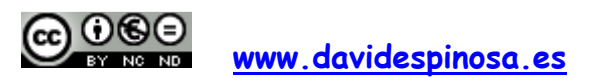

## **MÓDULO "PROYECTO EMPRESARIAL" – ADMINISTRACIÓN Y FINANZAS DAVID ESPINOSA SALAS - I.E.S. GREGORIO PRIETO (VALDEPEÑAS)**

## **INSTRUCCIONES PARA CUMPLIMENTAR EL LIBRO DE EXCEL (SIMULADOR ECONÓMICO-FINANCIERO)**

#### **RETENCIONES**

Esta hoja se debe cumplimentar utilizando el programa de retenciones que facilita cada año la Agencia Estatal de la Administración Tributaria.

Algunas de las columnas de las tablas que contiene esta hoja se rellenan **automáticamente**. Es el caso de las columnas "Empleado", "Retribuciones totales", "Gastos deducibles ".

En la columna "Situación familiar" se debe establecer el tipo de situación de cada trabajador para el cálculo de la retención: 1, 2 ó 3.

En la columna "% de Retención" pondremos el tipo de retención calculado por el programa de la AEAT.

Hallaremos una media ponderada de las retenciones de todos los trabajadores cada año. La forma de calcular la media ponderada es la siguiente.

% A x (retribuc. - gtos deducibles)  $A + % B \times$  (retribuc. - gtos deducibles)  $B + ...$ % medio: ------------------------------------------------------------------------------------------ (retribuc. – gtos deducibles) A + (retribuc. – gtos deducibles) B + ………………………

#### **RESUMEN - RECURSOS HUMANOS**

Esta hoja se calcula **automáticamente**. En ella se muestran, de forma mensual, los datos más relevantes de las hojas COSTES LABORALES, S.S. EMPRESA, S.S. TRABAJADORES y RETENCIONES. También muestra, mes a mes, el salario neto percibido por el conjunto de trabajadores de la empresa.

El modelo parte del supuesto de que las pagas extras van prorrateadas. Si el convenio colectivo correspondiente prohíbe el prorrateo, hay que cumplimentar de forma manual la fila SUELDOS Y SALARIOS de esta hoja.

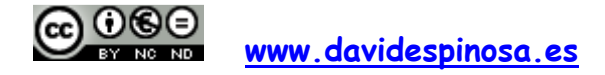

**MÓDULO "PROYECTO EMPRESARIAL" – ADMINISTRACIÓN Y FINANZAS DAVID ESPINOSA SALAS - I.E.S. GREGORIO PRIETO (VALDEPEÑAS)** 

## **INSTRUCCIONES PARA CUMPLIMENTAR EL LIBRO DE EXCEL (SIMULADOR ECONÓMICO-FINANCIERO)**

# **GASTOS EMPRESARIALES**

## **GASTOS EMPRESARIALES**

Esta hoja pretende mostrarnos de forma mensual, los gastos empresariales de nuestro proyecto.

En la primera parte de la hoja se muestra la tabla DETALLE GASTOS EMPRESARIALES, en la que concretaremos los distintos gastos.

Algunos de ellos se obtienen automáticamente a partir de los datos de otras hojas. Es el caso de:

- COMPRAS DE MERCADERÍAS, M. PRIMAS Y OTROS APROVIS**. (hoja NECESIDADES DE EXISTENCIAS)**.
- COMISIÓN POR CANCELACIÓN ANTICIPADA PRÉSTAMOS **(hoja FINANCIACIÓN Y SUBVENCIONES)**
- COMISIONES DE MANTENIMIENTO CUENTA CORRIENTE / DESCUBIERTO **(hoja FINANCIACIÓN Y SUBVENCIONES)**
- SUELDOS Y SALARIOS **(hoja RESUMEN-RECURSOS HUMANOS).**
- SEGURIDAD SOCIAL A CARGO DE LA EMPRESA **(hoja RESUMEN-RECURSOS HUMANOS).**
- INTERESES DE DEUDAS **(hoja FINANCIACIÓN Y SUBVENCIONES)**.
- INTERESES DESCUBIERTO C/C **(hoja FINANCIACIÓN Y SUBVENCIONES)**.
- AMORTIZACIÓN DEL INMOVILIZADO INTANGIBLE **(hoja PLAN DE INVERSIONES Y AMORTIZACIÓN).**
- AMORTIZACIÓN DEL INMOVILIZADO MATERIAL **(hoja PLAN DE INVERSIONES Y AMORTIZACIÓN).**

Para el resto de gastos empresariales se deben hacer estimaciones mensuales, bimensuales, trimestrales, anuales, etc. (según corresponda), teniendo en cuenta los efectos de la inflación.

Por último, en la tabla RESUMEN GASTOS EMPRESARIALES, se calculará **automáticamente** el total de gastos, el IVA y el total de gastos con el IVA.

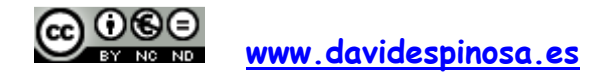

## **MÓDULO "PROYECTO EMPRESARIAL" – ADMINISTRACIÓN Y FINANZAS DAVID ESPINOSA SALAS - I.E.S. GREGORIO PRIETO (VALDEPEÑAS)**

## **INSTRUCCIONES PARA CUMPLIMENTAR EL LIBRO DE EXCEL (SIMULADOR ECONÓMICO-FINANCIERO)**

# **FISCALIDAD**

**IVA** 

Esta hoja se calcula **automáticamente**. En ella se recoge, mes a mes, el IVA soportado y el IVA repercutido (los datos vienen de las hojas de VENTAS, GASTOS e INVERSIONES).

También se calculan las liquidaciones trimestrales del IVA y se nos muestra un borrador del modelo 303 que se tendría que presentar cada trimestre.

Por último, en esta misma hoja aparecen reflejadas los efectos que tendrían las cuentas H.P. DEUDOR POR IVA y H.P. ACREEDOR POR IVA sobre el balance y sobre el presupuesto de tesorería.

El modelo de estudio económico-financiero parte de la hipótesis de que el saldo que exista en la cuenta H.P. DEUDOR POR IVA a 31 de diciembre nos será devuelto por Hacienda en un plazo de 6 meses (a finales de junio del año siguiente).

### **IRPF (RETENCIONES PRACTICADAS)**

Esta hoja contiene información sobre las retenciones practicadas.

Aparecen de forma **automática** los tipos medios de retención aplicables a los trabajadores. Por otra parte, se tiene que fijar el tipo de retención aplicable a los arrendamientos de inmuebles urbanos (el 21%) y el tipo medio de retención aplicable a los profesionales, como notarios, registradores, etc. (el 9,5%, ya que suponemos que el 19% de retención sólo se aplica aproximadamente a la mitad de la factura de estos profesionales).

### **IMPUESTO DE SOCIEDADES.**

Esta hoja contiene la siguiente información:

• Retenciones soportadas y pagos fraccionados: las retenciones soportadas se derivan de los intereses acreedores procedentes de la liquidación de la cuenta corriente. Por su parte, los pagos fraccionados se calculan según la modalidad del artículo 45.3 de la Ley del Impuesto de Sociedades. Se debe indicar si la empresa es o no (S/N) una sociedad limitada nueva empresa, ya que en caso afirmativo no hay necesidad de efectuar pagos fraccionados durante los dos primeros ejercicios.

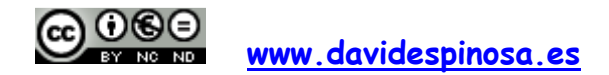

**INSTRUCCIONES PARA CUMPLIMENTAR EL LIBRO DE EXCEL (SIMULADOR ECONÓMICO-FINANCIERO)** 

Las retenciones soportadas y los pagos fraccionados se restan **automáticamente** a la cuota líquida para obtener la cuota a pagar del Impuesto sobre Sociedades.

• Liquidación del impuesto sobre beneficios: una vez fijado el tipo del impuesto de sociedades (el 25%, ya que vuestra empresa es una entidad de reducida dimensión y no es probable que superéis los 300.000 euros de beneficios), se obtiene **automáticamente** la liquidación del Impuesto de Sociedades para cada uno de los cinco ejercicios de estudio. El único dato que se tiene que incorporar manualmente es el correspondiente a las deducciones y bonificaciones que se pueden aplicar sobre la cuota íntegra del impuesto.

También se obtendrá **automáticamente** el Impuesto sobre beneficios devengado contablemente (gasto o ingreso), que nos permitirá determinar el resultado después de impuestos.

# **FINANCIACIÓN**

### **FINANCIACIÓN Y SUBVENCIONES**

En esta hoja se tienen que describir los recursos financieros (propios y ajenos) con los que va a contar vuestra empresa para poder desarrollar la actividad.

- En el apartado CAPITAL SOCIAL hay que fijar:
	- El valor nominal de cada acción / participación.
	- El número de acciones / participaciones que posee cada accionista /socio, indicando el porcentaje de participación de cada uno de ellos en el capital social.

 La hoja calculará **automáticamente** la cifra del capital social y trasladará ese dato a las hojas oportunas.

- En el apartado DESCUBIERTO EN CUENTA CORRIENTE hay que establecer:
	- El límite del descubierto en la cuenta corriente.
	- El tipo de interés anual acreedor y deudor aplicable a la cuenta corriente.
	- El tipo de retención: 21%

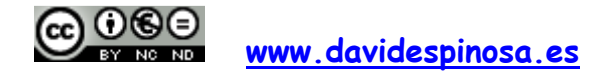

## **INSTRUCCIONES PARA CUMPLIMENTAR EL LIBRO DE EXCEL (SIMULADOR ECONÓMICO-FINANCIERO)**

La comisión trimestral de mantenimiento (cantidad fija) y la comisión por descubierto (porcentaje que se aplicará sobre el mayor saldo deudor del trimestre, aunque puede existir una cantidad mínima).

 La hoja realizará **automáticamente** las liquidaciones trimestrales de la cuenta corriente y trasladará ese dato a las hojas oportunas.

Para efectuar las liquidaciones, se parte de la hipótesis de que todos los pagos y cobros se realizan a mediados de cada mes.

En la fila del SALDO ACUMULADO DE TESORERÍA ANTES DE CADA LIQUIDACIÓN TRIMESTRAL, se colorean **automáticamente** las celdas de color rosa cada vez que nuestro descubierto en la cuenta corriente supera el límite. No debe haber, por lo tanto, ninguna celda en color rosa.

- En los apartados PRÉSTAMO A y PRÉSTAMO B hay que describir:
	- Nominal del préstamo.
	- Finalidad del préstamo, es decir, si va a financiar la adquisición de algún elemento concreto (por un ejemplo, un préstamo hipotecario) o si, por el contrario, se va a destinar a financiar varios elementos.
	- Las comisiones de apertura y de estudio (en porcentaje sobre el nominal, aunque puede existir una cantidad mínima). La hoja calculará **automáticamente** el total de las comisiones.
	- La comisión por cancelación anticipada (en porcentaje sobre la cantidad que se amortice de forma extraordinaria).
	- Los gastos de notaría, registro, etc. que se puedan derivar del mismo.
	- El número de mensualidades de amortización
	- El tanto mensual del prestatario. La hoja calculará **automáticamente** el tanto anual del prestatario.

 El tanto mensual del prestatario se tiene que obtener aplicando tablas financieras o Excel. La equivalencia financiera en el origen de cada préstamo implica la siguiente igualdad:

Nominal - Comisiones bancarias - Otros gastos externos =  $a \times a$ n] tmp

Donde  $\alpha$  es el término amortizativo constante del préstamo y tmp es el tanto mensual del prestatario de la operación.

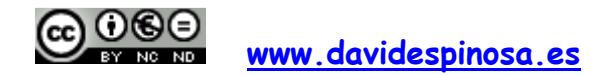

## **INSTRUCCIONES PARA CUMPLIMENTAR EL LIBRO DE EXCEL (SIMULADOR ECONÓMICO-FINANCIERO)**

Por lo tanto, a través de las tablas financieras o de Excel tendremos que buscar el tanto mensual del prestatario que hace posible la siguiente igualdad:

 $\partial$ n $\vert$ tmp = Nominal – Comisiones bancarias – Otros gastos externos

<u>a shekara ta 1999 a shekara ta 1999 a shekara ta 1999 a shekara ta 1999 a shekara ta 1999 a shekara ta 1999 a </u>

 La hoja calculará **automáticamente** los cuadros de amortización desde un punto de vista contable y trasladará sus datos a las hojas oportunas. Si hay comisiones bancarias (de estudio, de apertura) o gastos externos, estos cuadros no coincidirán con los cuadros de amortización bancarios, en lo que respecta a las cuotas de interés y a las cuotas de amortización de cada mes. Sí coincidirán en el importe del término amortizativo constante mensual.

 También es importante destacar la posibilidad de efectuar amortizaciones anticipadas, que nunca podrán ser superiores al capital pendiente. Estas amortizaciones anticipadas se efectuarán, siempre que el saldo de tesorería nos lo permita y pueden llevar consigo una penalización (comisión por cancelación anticipada).

• En el apartado SUBVENCIONES se cumplimentarán los datos de las subvenciones (de explotación y de capital) que nos concedan. Estos datos son: importe, fecha de concesión y porcentaje de imputación a resultados (este último, sólo para las subvenciones de capital).

El modelo contempla el cobro de estas subvenciones transcurridos 6 meses desde el inicio de actividad, es decir, en JULIO del primer ejercicio económico. Los datos se incorporan **automáticamente** a las hojas oportunas.

Se puede realizar un anexo denominado ANEXO FINANCIACIÓN Y SUBVENCIONES que tenga por objeto calcular el importe de la subvención de capital y el porcentaje medio de imputación a resultados de la misma. Este anexo debe contener una tabla similar a la siguiente:

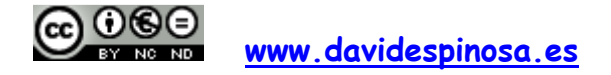

# **MÓDULO "PROYECTO EMPRESARIAL" – ADMINISTRACIÓN Y FINANZAS DAVID ESPINOSA SALAS - I.E.S. GREGORIO PRIETO (VALDEPEÑAS)**

## **INSTRUCCIONES PARA CUMPLIMENTAR EL LIBRO DE EXCEL (SIMULADOR ECONÓMICO-FINANCIERO)**

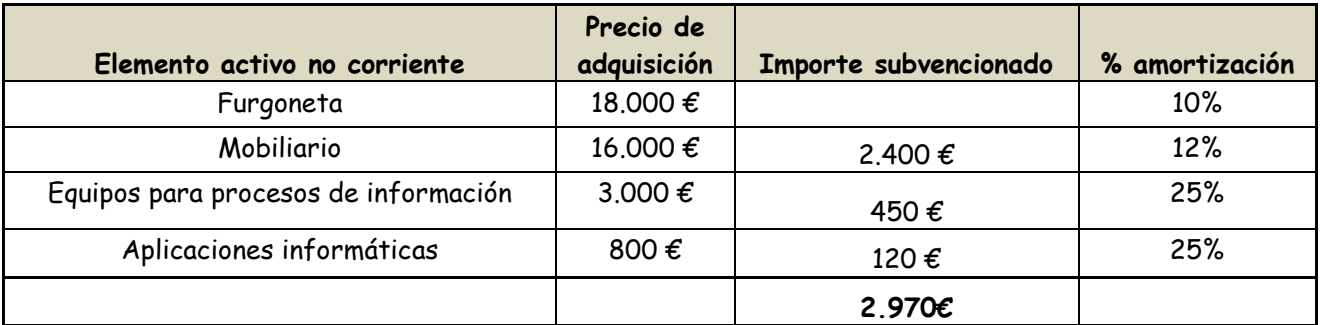

También deberá contener las fórmulas que nos permitan calcular el porcentaje medio de imputación a resultados. Siguiente con el ejemplo.

% imputación a resultados = 2.400 x 0,12 + 450 x 0, 25 + 120 x 0,25 = **0,1449 (14,49%)** 2.400 + 450 + 120

Este anexo alimentará la hoja FINANCIACIÓN Y SUBVENCIONES.

# **TESORERÍA**

## **PRESUPUESTO DE TESORERÍA I Y II**

El objetivo de ambas hojas es efectuar una previsión mensual del saldo acumulado de tesorería para los primeros cinco ejercicios de actividad. La diferencia entre ambas hojas es que la primera refleja la situación de la tesorería justo antes de cada liquidación de la cuenta corriente, mientras que la segunda refleja la situación de la tesorería después de cada liquidación. En la hoja FINANCIACIÓN Y SUBVENCIONES, se pueden observar conjuntamente ambos saldos (antes y después de cada liquidación)

En cualquier caso, el saldo de tesorería se desglosa en:

- Saldo por operaciones ordinarias.
- Saldo por operaciones de financiación.
- Saldo por operaciones de inversión.

El saldo acumulado de tesorería antes de cada liquidación puede ser:

• Negativo: siempre y cuando no supere el límite del descubierto. Se debe procurar que no sean demasiados los meses en números rojos, ya que los intereses que nos cobra la entidad bancaria por ello suelen ser muy elevados.

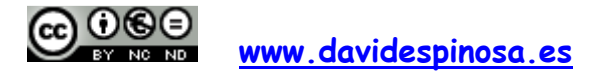

# **MÓDULO "PROYECTO EMPRESARIAL" – ADMINISTRACIÓN Y FINANZAS DAVID ESPINOSA SALAS - I.E.S. GREGORIO PRIETO (VALDEPEÑAS)**

**INSTRUCCIONES PARA CUMPLIMENTAR EL LIBRO DE EXCEL (SIMULADOR ECONÓMICO-FINANCIERO)** 

• Positivo: en caso de que dicho importe sea elevado, podremos efectuar amortizaciones anticipadas de los préstamos, podremos plantearnos la compra de nuevos elementos de activo no corriente, etc.

Ambas hojas se calculan de forma **automática,** si bien hay que cumplimentar en la hoja PRESUPUESTO DE TESORERÍA I la tabla con el plan de cobros y pagos. Dicha tabla contempla únicamente tres formas de pago (al contado, a 30 días y a 60 días), debiéndose indicar para cada operación (ventas, compras de existencias, etc.) los porcentajes correspondientes a cada forma de pago. Así, por ejemplo, si nuestras ventas se realizan la mitad al contado y la mitad a 30 días, fijaremos un 50% a cada una de esas formas de pago y un 0% al pago a 60 días.

Pero, ¿qué ocurre si trabajamos, por ejemplo, con 3 proveedores que nos aplican un forma de pago distinta?.

Imaginemos que las compras a estos proveedores y sus formas de pago son:

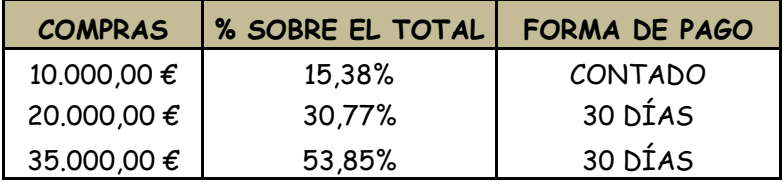

En nuestro caso, situaremos un porcentaje del 15,38% en la forma de pago (contado), mientras que fijaremos un porcentaje del 84,62% (30,77% + 53,85%) en la forma de pago (30 días).

Se puede utilizar un anexo denominado ANEXO PRESUPUESTO DE TESORERÍA I, para recoger detalladamente la forma de cobro de las ventas y la forma de pago de las compras de existencias, los trabajos realizados por otras empresas, los servicios exteriores y la adquisición de elementos del activo no corriente. Este anexo alimentará la hoja PRESUPUESTO DE TESORERÍA 1.

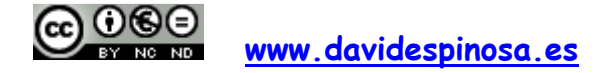

## **MÓDULO "PROYECTO EMPRESARIAL" – ADMINISTRACIÓN Y FINANZAS DAVID ESPINOSA SALAS - I.E.S. GREGORIO PRIETO (VALDEPEÑAS)**

## **INSTRUCCIONES PARA CUMPLIMENTAR EL LIBRO DE EXCEL (SIMULADOR ECONÓMICO-FINANCIERO)**

# **ESTADOS FINANCIEROS PREVISIONALES**

## **RESULTADOS MENSUALES**

Esta hoja nos muestra los ingresos y los gastos mensuales y, por diferencia, el resultado que se produce mes a mes. También refleja el resultado que se va acumulando a lo largo de cada año.

Los datos de los ingresos y de los gastos aparecen **automáticamente.** 

## **POLÍTICA DE REPARTO DEL BENEFICIO**

Tendremos que establecer la política de reparto de beneficios. Al respecto, hay que tener en cuenta las siguientes consideraciones:

- Las decisiones sobre el reparto del beneficio de un ejercicio se tomarán a 30 de junio del ejercicio siguiente.
- Se fijarán los porcentajes de reparto para los beneficios de los ejercicios 2013, 2014, 2015 y 2016. No se fijará el porcentaje de reparto para el beneficio del ejercicio 2017, porque dicho acuerdo se debe tomar el 30 de junio de 2018 (y esa fecha queda fuera de nuestro análisis).
- A la hora de fijar los porcentajes de reparto, tendremos que fijarnos en la situación patrimonial de la empresa a 31 de diciembre. Además, no debemos olvidar tres cosas muy importantes:
	- o En cada año, la suma de los porcentajes debe sumar el 100%.
	- o Cuando haya pérdidas todos los porcentajes serán del 0%, es decir, lógicamente no habrá reparto alguno de beneficio.
	- o El reparto debe ajustarse a lo que establece la Ley de Sociedades de Capital.

### **BALANCES MENSUALES**

Esta hoja se genera **automáticamente**, mostrándonos mes a mes los saldos de las diferentes cuentas de activo, de patrimonio neto y de pasivo.

El modelo es correcto siempre que la fila DIFERENCIA presente un importe igual a cero. Eso será señal de que se cumple la ecuación fundamental del patrimonio:

ACTIVO = PATRIMONIO NETO + PASIVO

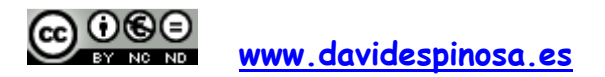

## **INSTRUCCIONES PARA CUMPLIMENTAR EL LIBRO DE EXCEL (SIMULADOR ECONÓMICO-FINANCIERO)**

#### **CUENTAS ANUALES**

Esta hoja también se genera **automáticamente**, mostrándonos dos de las cuentas anuales (balance y cuenta de pérdidas y ganancias) a 31 de diciembre de cada uno de los cinco ejercicios de estudio

# **COSTES**

### **COMPONENTES DEL PRECIO**

Esta hoja tiene como objetivo mostrarnos cómo se obtiene el precio de los productos/servicios/categorías que ofrecemos en función de los costes.

• COSTES DIRECTOS: en esta tabla se reflejarán, para cada producto/servicio/categoría los distintos costes directamente imputables. **Automáticamente** se calculará el coste directo total unitario de cada uno de ellos.

Se pueden añadir cuantas tablas se consideren necesarias para "alimentar" la tabla de COSTES DIRECTOS.

- COSTE INDIRECTO UNITARIO (% SOBRE COSTE DIRECTO UNITARIO): en esta tabla se indicará, para cada producto/servicio/categoría, una estimación inicial del porcentaje que el coste indirecto total unitario representa sobre el coste directo total unitario. Una vez efectuado el análisis de los costes (HOJA ANÁLISIS DE LOS COSTES) podremos fijar definitivamente estos porcentajes.
- COMPONENTES DEL PRECIO: en esta tabla fijaremos el precio de cada producto/servicio/categoría (en el caso de categorías, precio medio de los productos o servicios agrupados en la misma). Una vez fijado el precio, se calculará **automáticamente** el margen unitario. Cuando se efectúe el análisis de los costes (HOJA ANÁLISIS DE LOS COSTES) y se obtenga la relación definitiva (porcentaje) entre los costes indirectos y los costes directos de cada producto/servicio/categoría, el margen cambiará automáticamente y no hará falta modificar los precios

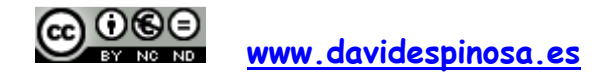

# **MÓDULO "PROYECTO EMPRESARIAL" – ADMINISTRACIÓN Y FINANZAS DAVID ESPINOSA SALAS - I.E.S. GREGORIO PRIETO (VALDEPEÑAS)**

**INSTRUCCIONES PARA CUMPLIMENTAR EL LIBRO DE EXCEL (SIMULADOR ECONÓMICO-FINANCIERO)** 

## **ANÁLISIS DE COSTES**

Vamos a utilizar el método FULL-COSTING, basado en considerar como costes de los productos/servicios/categorías, todos los costes empresariales excepto los derivados de la infrautilización de los medios de producción. Tampoco consideraremos costes de los productos/servicios/categorías la compra del stock de seguridad y las mermas de las existencias.

El total de los costes empresariales se calcula **automáticamente.**

En el apartado IMPUTACIÓN DE COSTES debemos:

- Establecer el carácter de los distintos costes empresariales:
	- Coste fijo indirecto.
	- Coste fijo directo.
	- Coste variable indirecto.
	- Coste variable directo.

Cuando un coste tenga un carácter puro (por ejemplo, coste fijo indirecto) se procederá a fijar un 100% en la columna de COSTES FIJOS INDIRECTOS.

Puede ocurrir que algún coste tenga un carácter mixto. Por ejemplo, la factura del teléfono conlleva un importe fijo (independiente de las llamadas) y un importe variable (que estará en función del número de llamadas, que a su vez, estará relacionado con las ventas realizadas). En ambos casos, se trataría de un coste indirecto. Si suponemos que la parte variable es un 80% y la parte fija un 20%, fijaremos esos porcentajes en las columnas COSTES VARIABLES INDIRECTOS y COSTES FIJOS INDIRECTOS respectivamente.

Una vez fijado el carácter de cada coste, la hoja coloreará "en rosa" los costes indirectos, para recordarnos que, a continuación, debemos imputar los mismos a los diferentes productos/servicios/categorías.

Imputar los costes indirectos

Se debe indicar, para cada tipo de coste indirecto, si corresponde imputarlo a todos los productos/servicios/categorías, o si, por el contrario, sólo corresponde imputarlo a uno o a algunos productos/servicios/categorías.

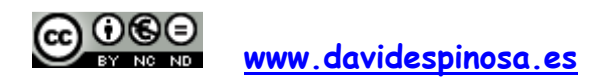

## **MÓDULO "PROYECTO EMPRESARIAL" – ADMINISTRACIÓN Y FINANZAS DAVID ESPINOSA SALAS - I.E.S. GREGORIO PRIETO (VALDEPEÑAS)**

## **INSTRUCCIONES PARA CUMPLIMENTAR EL LIBRO DE EXCEL (SIMULADOR ECONÓMICO-FINANCIERO)**

En el primer caso, pondremos una "S" en la columna TODOS S/N. **Automáticamente** los costes indirectos se imputarán a los productos/servicios/categorías en los mismos porcentajes que sus ventas suponen respecto a las ventas totales.

En el segundo caso, pondremos una "N" en la columna TODOS S/N. Será necesario fijar el porcentaje de imputación que corresponda a cada producto/servicio/categoría.

En el apartado ANÁLISIS DE COSTES POR AÑOS:

- Se calcularán **automáticamente** para cada año los costes indirectos (fijos y variables) imputados a cada producto/servicio/categoría.
- Se deben fijar las fórmulas necesarias para el cálculo de los costes directos (fijos y variables) correspondientes a cada producto/servicio/categoría. Los datos necesarios se encuentran en las hojas PLAN DE VENTAS y ANEXO PLAN DE VENTAS.

La hoja calculará **automáticamente**, para cada uno de los cinco ejercicios económicos, el total de los costes anuales y los costes imputados a cada producto/servicio/categoría.

# **ANÁLISIS ECONÓMICO-FINANCIERO**

## **ANÁLISIS ECONÓMICO-FINANCIERO**

En esta hoja encontramos varios bloques:

• FLUJOS NETOS DE TESORERÍA: a partir de la hoja PRESUPUESTO DE TESORERÍA II se obtienen los datos del superávit/déficit de tesorería en operaciones ordinarias y en operaciones de inversión, así como, los pagos derivados de las operaciones de financiación. Además, se parte de la hipótesis de que el negocio va a ser liquidado a los cinco años, lo que se traduce en una entrada de tesorería en diciembre del quinto ejercicio económico.

A partir de estos datos, la hoja calculará **automáticamente** los flujos netos de caja mensuales generados. También calculará **automáticamente** estos mismos flujos netos de caja descontados según la tasa mensual de rentabilidad requerida.

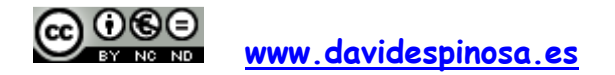

# **MÓDULO "PROYECTO EMPRESARIAL" – ADMINISTRACIÓN Y FINANZAS DAVID ESPINOSA SALAS - I.E.S. GREGORIO PRIETO (VALDEPEÑAS)**

**INSTRUCCIONES PARA CUMPLIMENTAR EL LIBRO DE EXCEL (SIMULADOR ECONÓMICO-FINANCIERO)** 

Se debe fijar:

- El tipo de interés anual de mercado (que haremos coincidir con el tipo oficial de la zona euro: actualmente el 0,75%)
- La tasa anual de rentabilidad requerida, que será el mayor de los siguientes valores: a) el tipo de interés anual de mercado incrementado con la prima de inflación; b) el coste medio de la financiación.
- El valor de liquidación del negocio a los cinco años (que, con carácter general, será igual al doble del patrimonio neto de la empresa en diciembre del último ejercicio económico).

Por último, se deben fijar las fórmulas que nos permitan calcular el VAN y el TIR del proyecto. El payback descontado se obtendrá a partir de la fila correspondiente a los flujos netos de caja descontados.

- ESTRUCTURA DE LOS COSTES EMPRESARIALES: de forma **automática**  se obtienen, para cada año, los costes fijos totales y los costes variables totales, así como, los costes fijos y los costes variables correspondientes a cada producto/servicio/categoría. Con estos datos podremos obtener el umbral de rentabilidad general y los umbrales de rentabilidad de cada producto/servicio/categoría.
- BENEFICIOS / PÉRDIDAS: a partir de la hoja CUENTAS ANUALES hallaremos estos tres tipos de resultados, que utilizaremos en el cálculo de algunos ratios.
- MASAS PATRIMONIALES: a partir de la hoja CUENTAS ANUALES se calculan automáticamente las distintas masas patrimoniales. Sólo tendremos que hallar de forma manual el fondo de maniobra.
- RATIOS FINANCIEROS, PERÍODOS MEDIOS DE MADURACIÓN Y RATIOS ECONÓMICOS: se procederá a calcular los distintos ratios y períodos medios de maduración, relacionando diferentes masas patrimoniales y tipos de resultados.

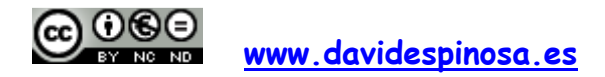